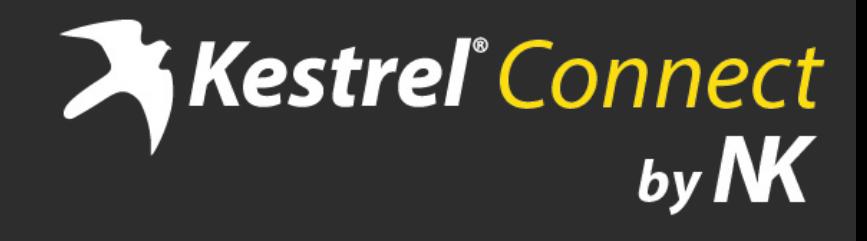

App Manual Content

# **Table of Contents**

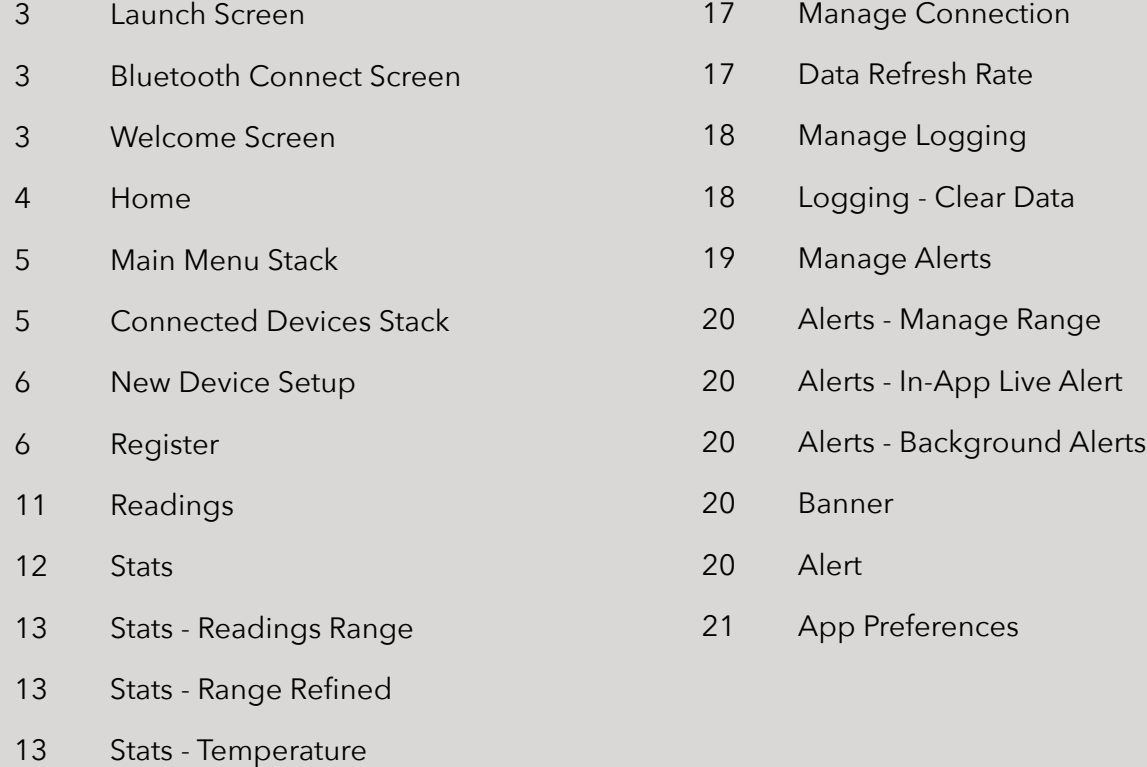

- [14 Stats Exporting](#page-13-0)
- [14 Stats Sharing](#page-13-0)
- [15 Log](#page-14-0)
- [15 Log Scrolling](#page-14-0)
- [15 Flick to Scroll](#page-14-0)
- [15 Tap & Hold to Scroll](#page-14-0)
- [16 Manage](#page-15-0)
- [16 Manage Device Info](#page-15-0)

### **Launch Screen**

<span id="page-2-0"></span>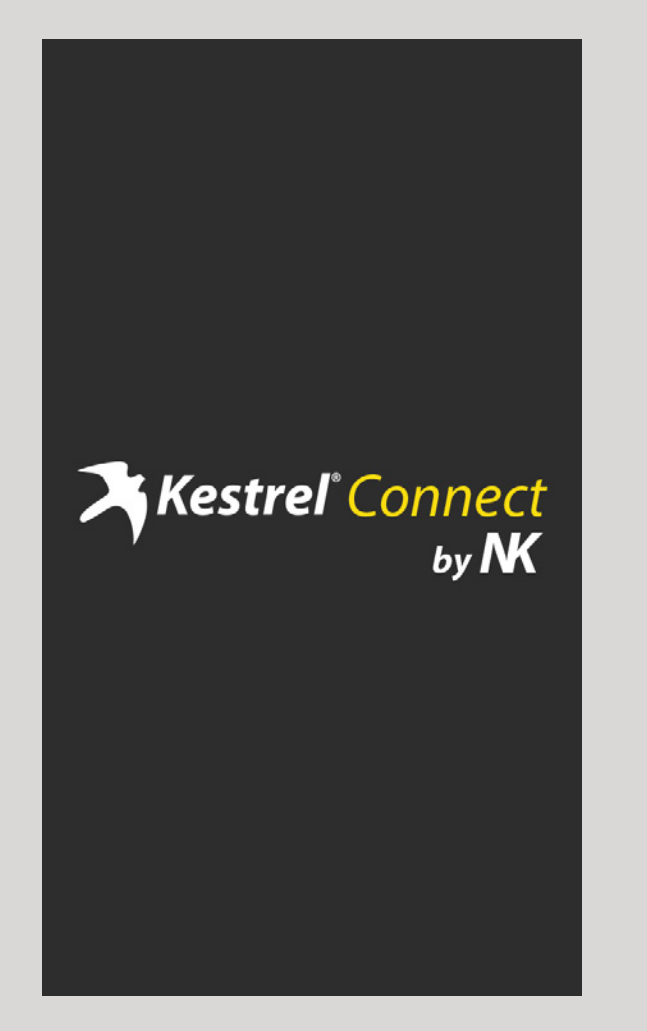

Upon opening the app the launch screen is briefly displayed while the app loads.

### **Bluetooth Connect Screen Welcome Screen**

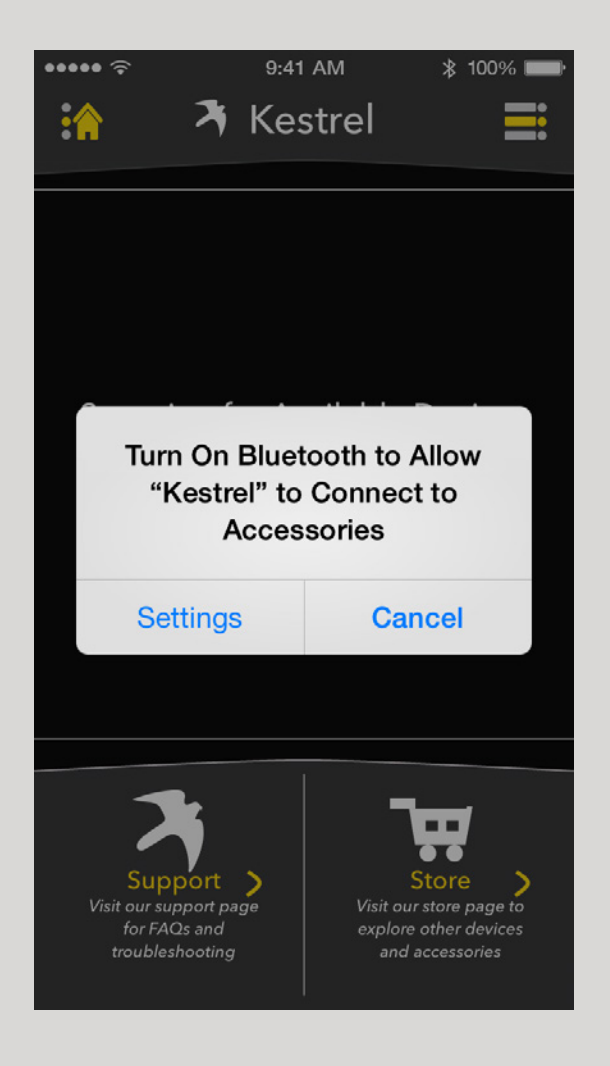

If Bluetooth is turned off on the device, a prompt will appear asking to turn Bluetooth on. With Bluetooth off the app will not be able to connect to Kestrel devices.

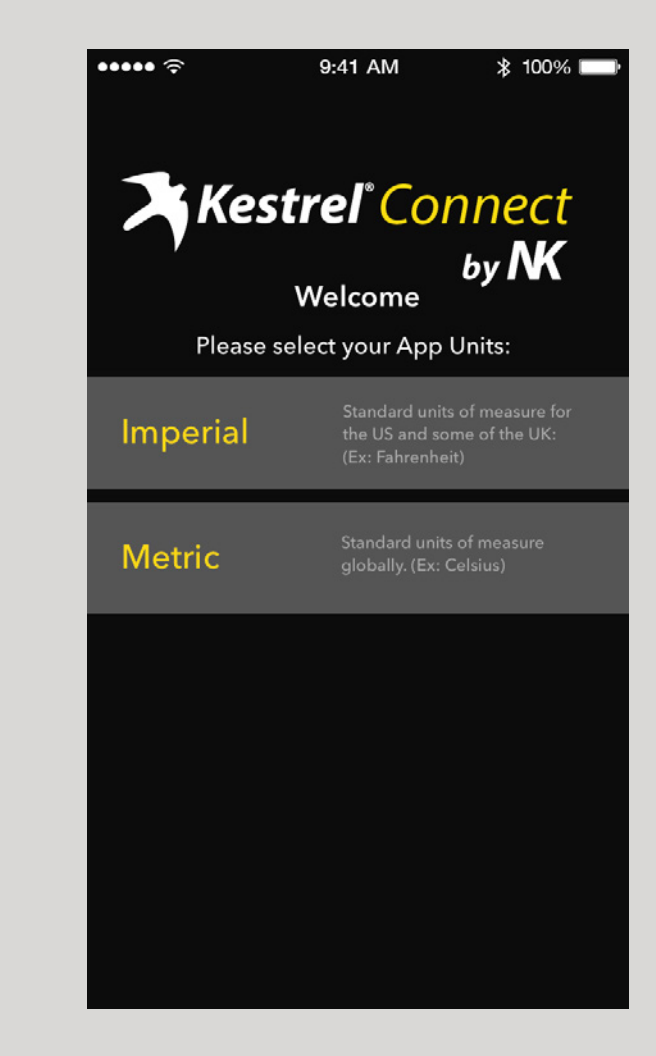

When the app is launched for the first time, the user is given two options for the selection of their app units. These units will be used throughout the app. This can be changed in the app setting.

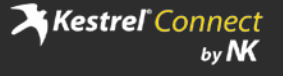

### **Home**

<span id="page-3-0"></span>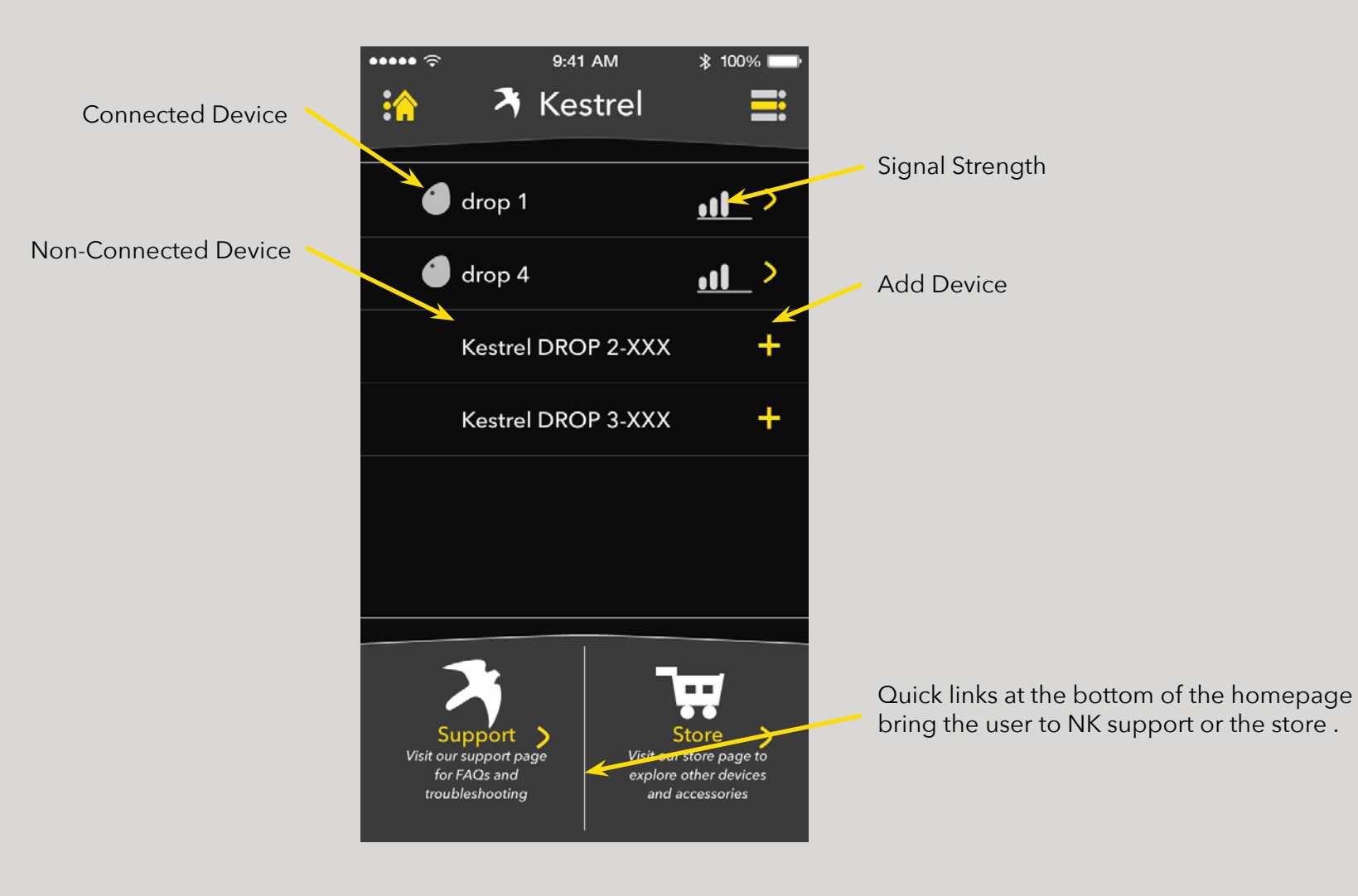

Once arriving at the homepage, all available devices will be displayed. This includes connected devices, and devices not yet connected.

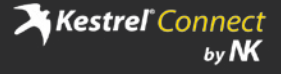

<span id="page-4-0"></span>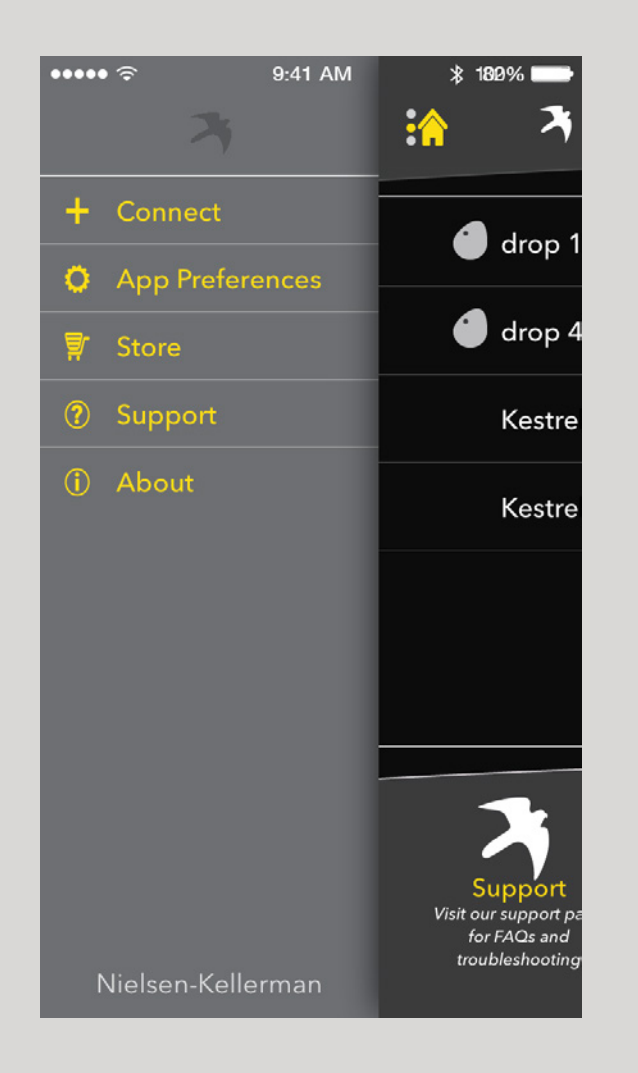

The top left corner stack reveals the main navigation menu of the app. It allows for quick navigation from anywhere in the app.

# **Main Menu Stack Connected Devices Stack**

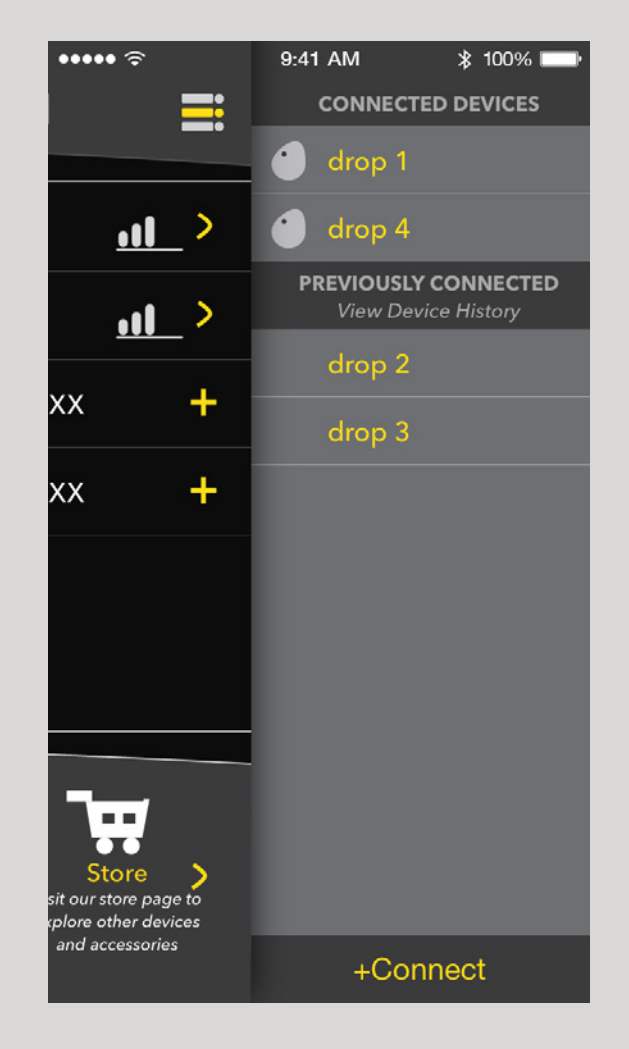

The top right corner stack reveals the device list. It shows the connected and previously connected devices. It allows for quick navigation to devices from anywhere in the app.

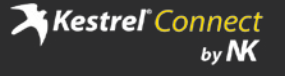

### **New Device Setup Register**

<span id="page-5-0"></span>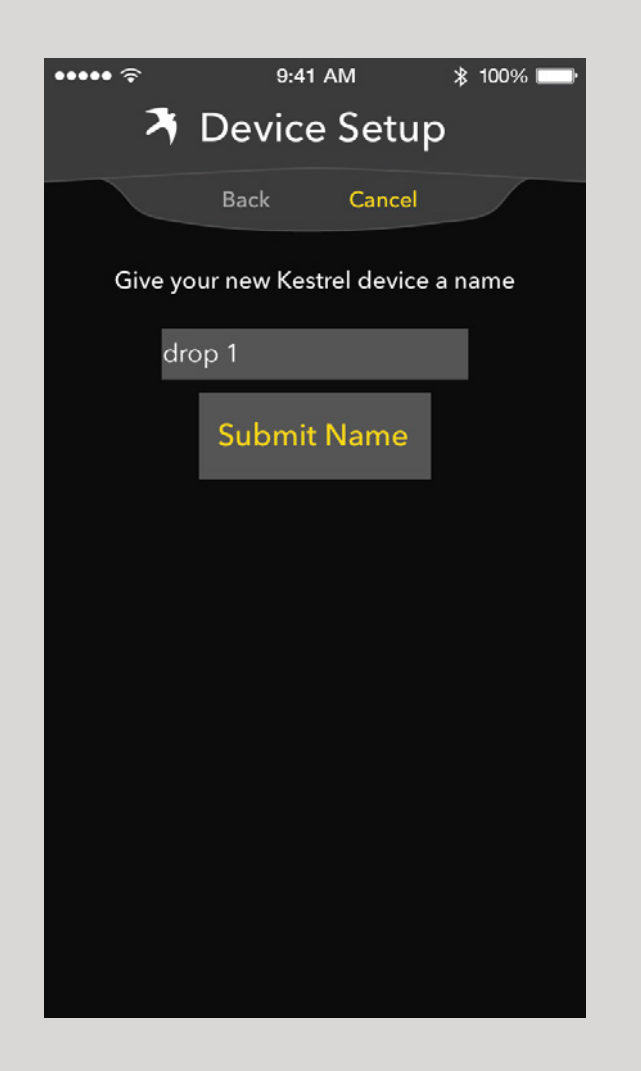

When setting up a device the user will be prompted to name that device. This name will appear throughout the app and can be altered later through the device settings page.

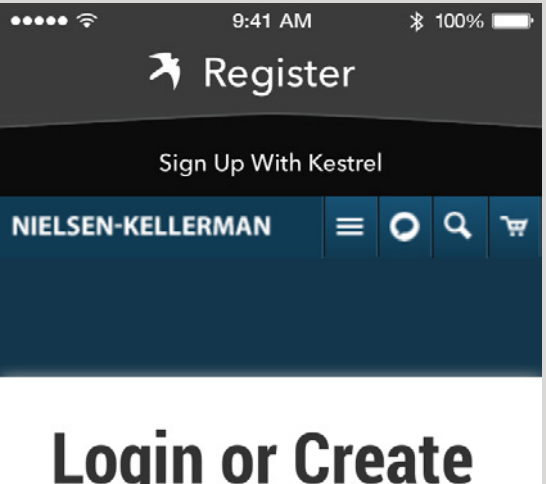

# **Login or Create** an Account

### **Registered Customers**

If you have an account with us, log in using your email address.

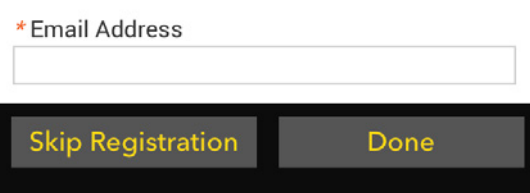

After setting up a device users will be prompted to register with NK. This is optional for the user.

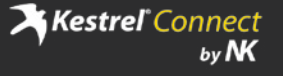

# **Dashboard**

The Edit Dashboard option allows the user to replace the current measurements with new measurements and re-arrange measurements on the dashboard.

The More tab allows the user to open the bottom navigation of the current device and switch between the pages of the device.

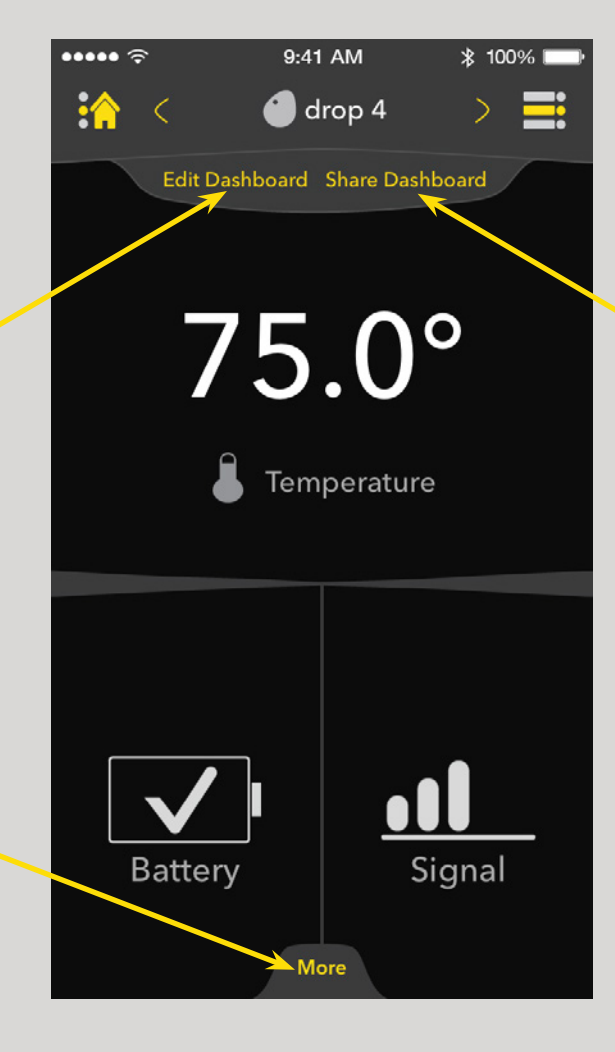

The dashboard is the main page for each device. Here the user can view their own selection of 3 different measurements.

The Share Dashboard option allows the user to share the measurements of their dashboard and an image of the current screen through social media, email, and messaging.

## **Bottom Navigation**

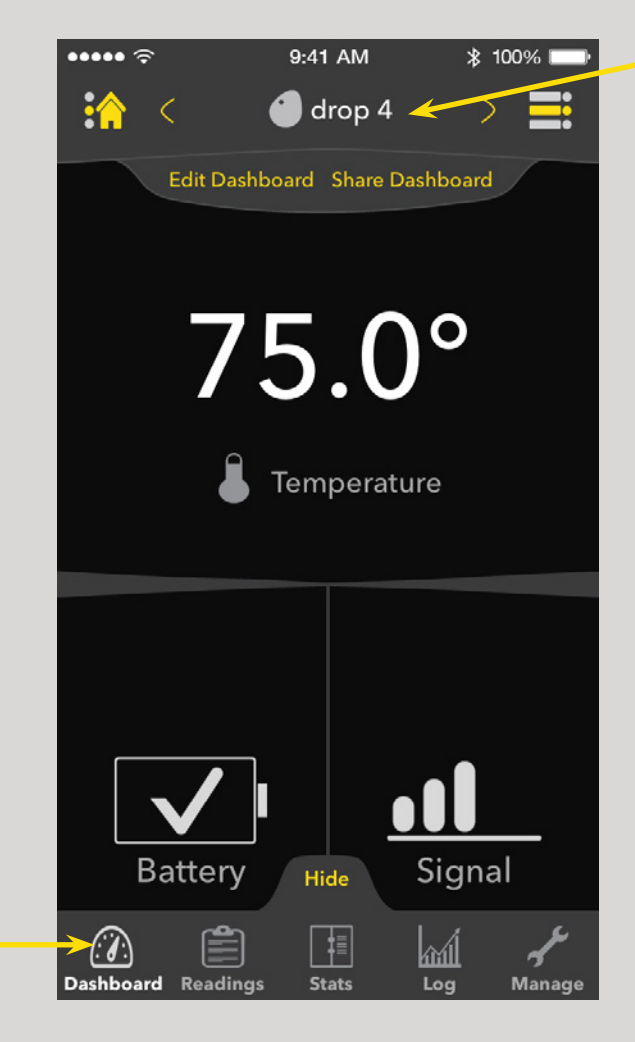

Dashboard (pages 7-11) Readings (page 11) Stats (pages 12-14) Log (page 15) Manage (pages 16-20)

> Activating the More tab at the bottom of the dashboard slides up navigation for the device currently being viewed. It allows the user to move through the content for their device. This tab can be hidden at any time by selecting Hide to bring it to its original hidden state.

Arrows are active when additional products are connected demonstrating the ability to swipe on the device name to switch between devices.

### **Other States**

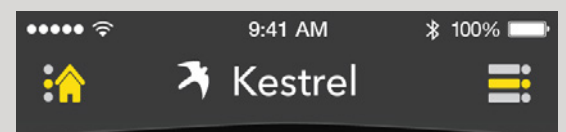

No devices, or no other devices connected.

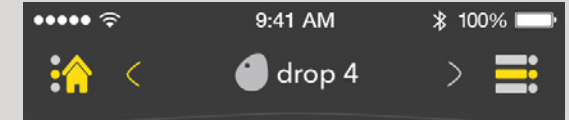

Other devices connected, swipe to the right, to reveal the device to the left.

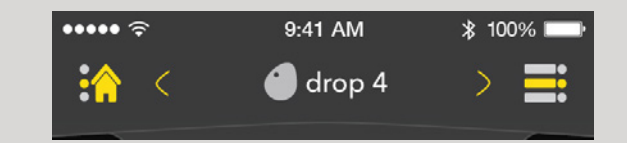

Other devices connected, swipe left or right to reveal other connected devices

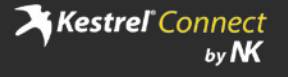

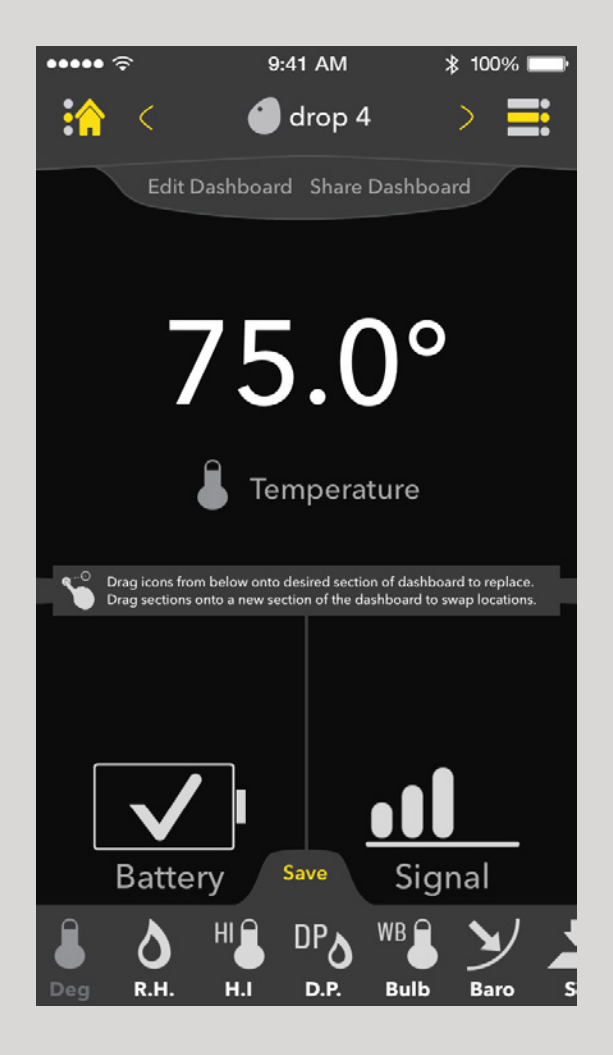

Once Edit Dashboard has been selected, the edit menu appears at the bottom of the screen displaying the different measurements available for the device currently being viewed.

# **Edit Dashboard Edit Dashboard - Drag**

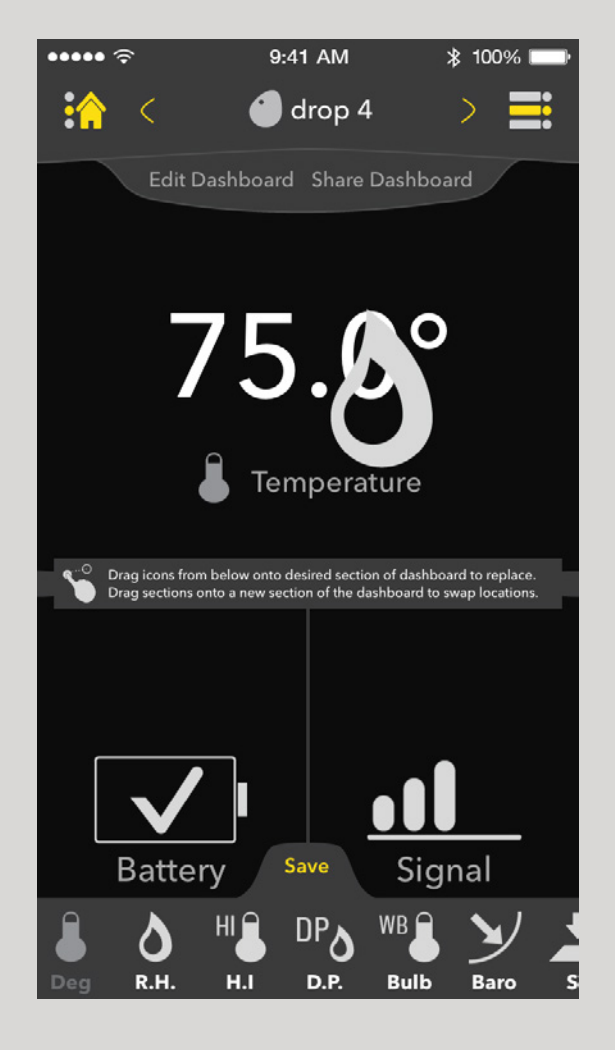

When the user drags the icon to a section of the dashboard, a large icon will follow the dragging motion. Measurements can also be switched from panel to panel within the edit screen by dragging one measurement from one panel to the other desired panel.

## **Edit Dashboard - Drop**

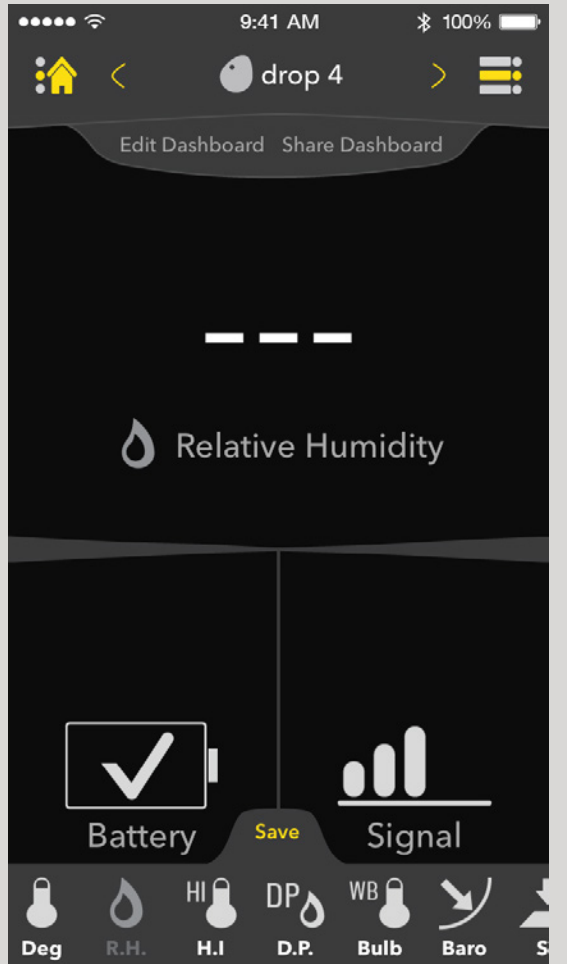

When the user releases over the desired location, the panel is switched with the new measurement. It is not activated until the save button is pressed.

# **Edit Dashboard - Save**

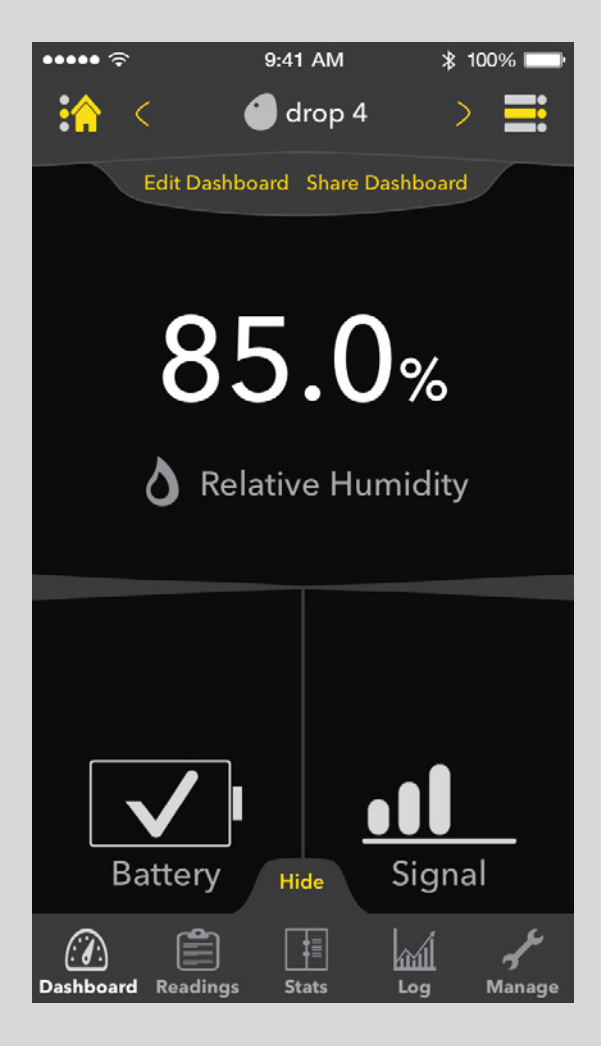

Once the user has pressed save, the new panel or panels will become active and the Edit Dashboard menu will hide again.

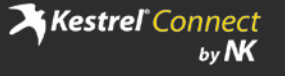

# **Share Dashboard**

<span id="page-10-0"></span>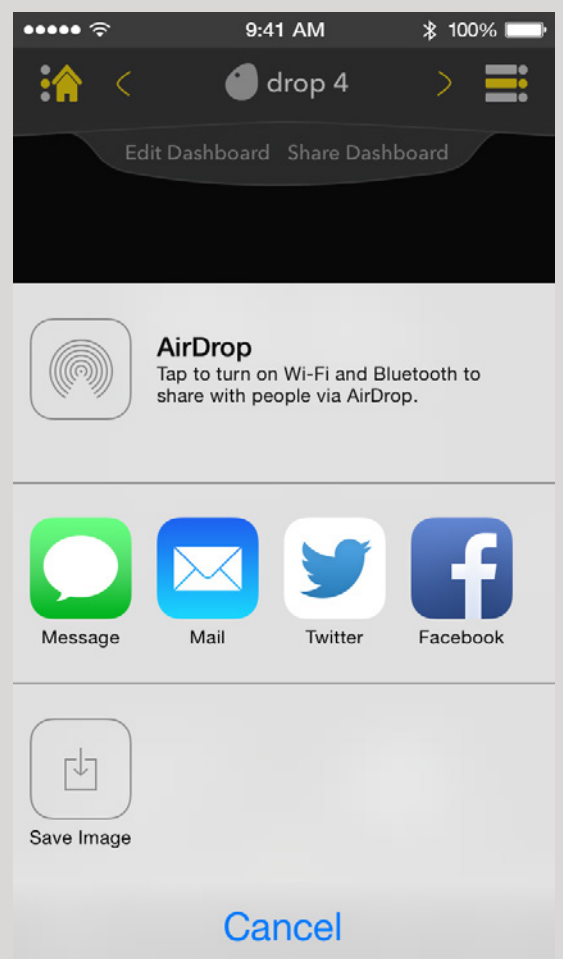

When sharing the dashboard, iOS takes the user through their standard share process. This display would be different across different versions of iOS.

# **Readings**

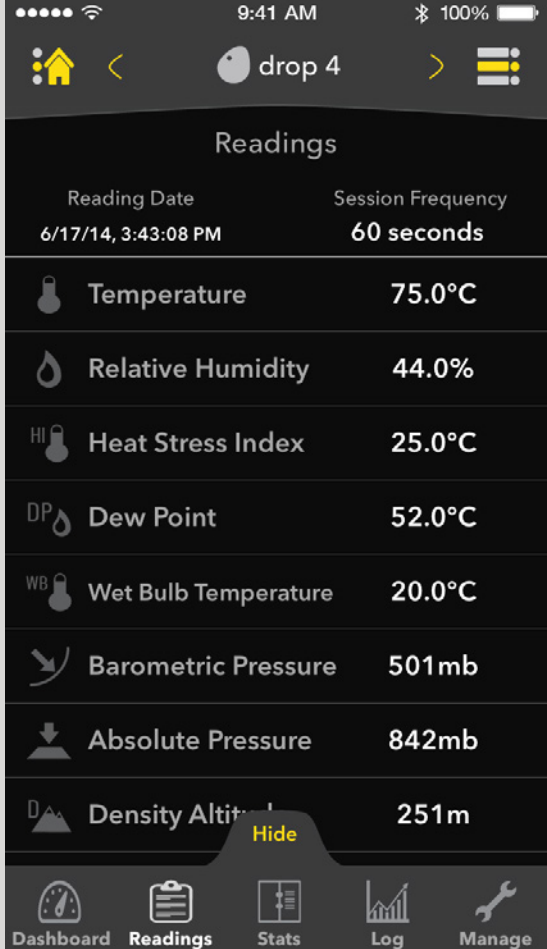

The Readings page allows the user to view all of their measurements from the given device in a listed format.

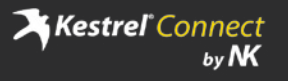

### **Stats**

<span id="page-11-0"></span>Users click this to export the data provided below

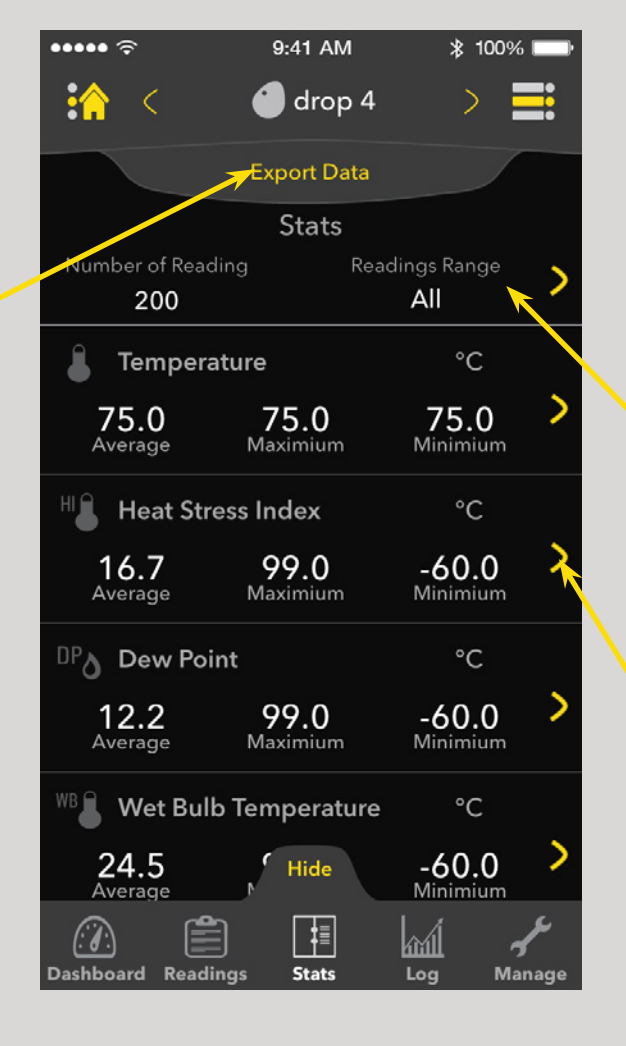

The Stats page allows the user to view all of their measurements' averages as well as maximum and minimum readings.

If the user would like to adjust the range of data throughout all the readings, they can click here to adjust the range.

If the user would like to view a detailed view of a specific measurement, selecting the arrow next to the measurement brings them to it. (page 12)

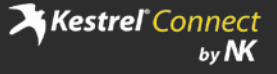

### <span id="page-12-0"></span>**Stats - Readings Range Stats - Range Refined Stats - Temperature**

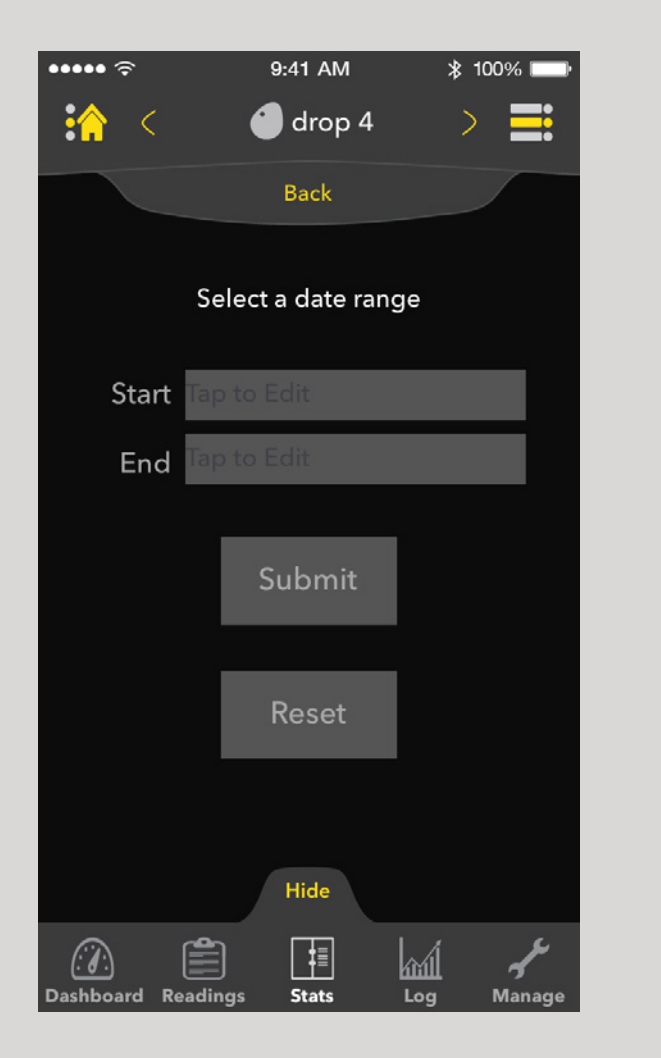

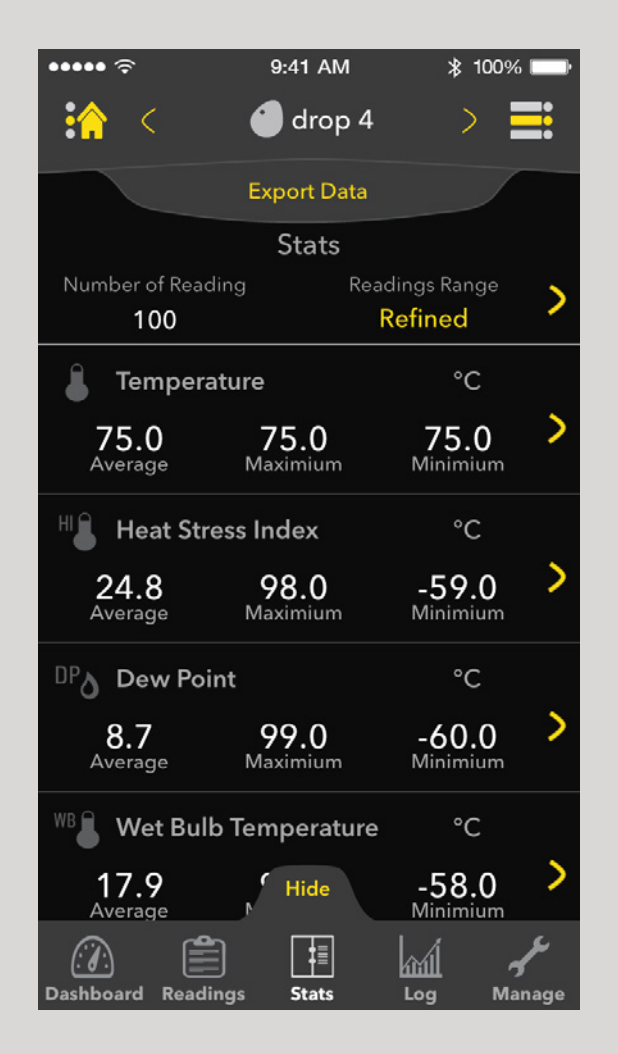

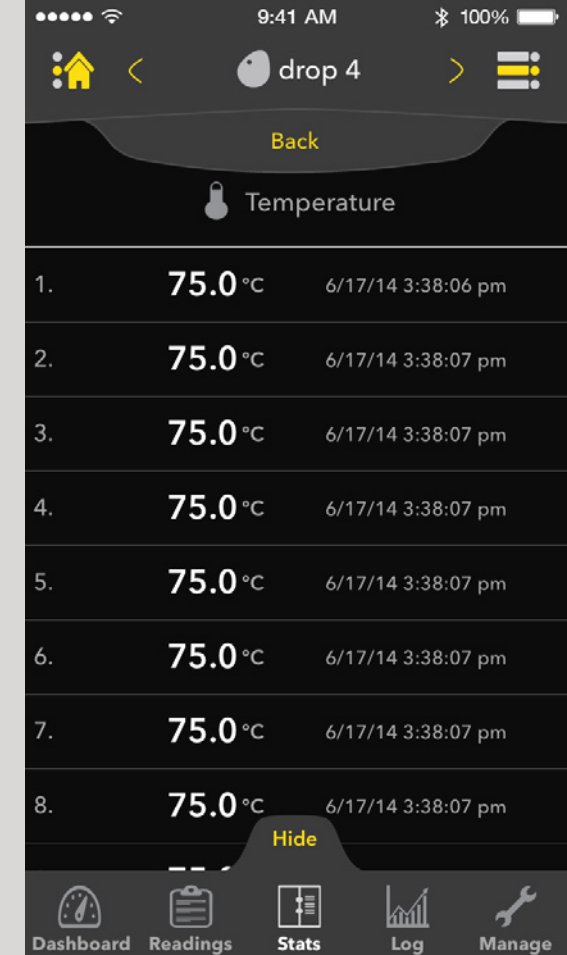

In the Stats page there is an option to adjust the readings date range. This will restrict the readings  $\;$  they are brought to the stats page again, now of all the measurements to a specific range in date showing that the reading range is defined as and time so the user can more accurately view the Refined.information.

Once the user has submited their desired range,

Upon entering the individual measurements such as Temperature in this image, a complete list of all readings of that type are shown.

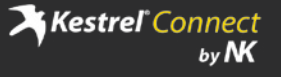

## **Stats - Exporting Stats - Sharing**

<span id="page-13-0"></span>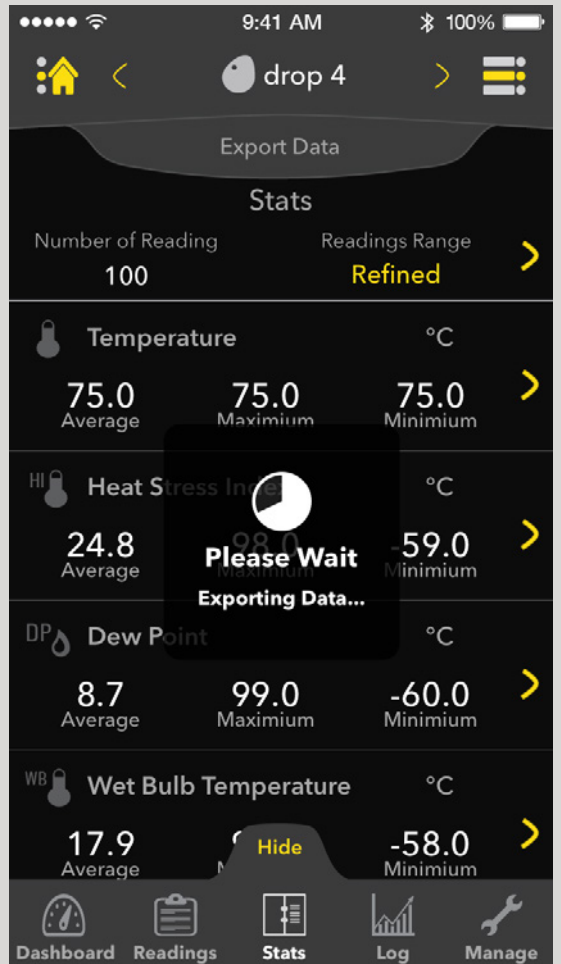

If the user decides to export their data, the load screen appears while the app collects all the neccessary information to be exported.

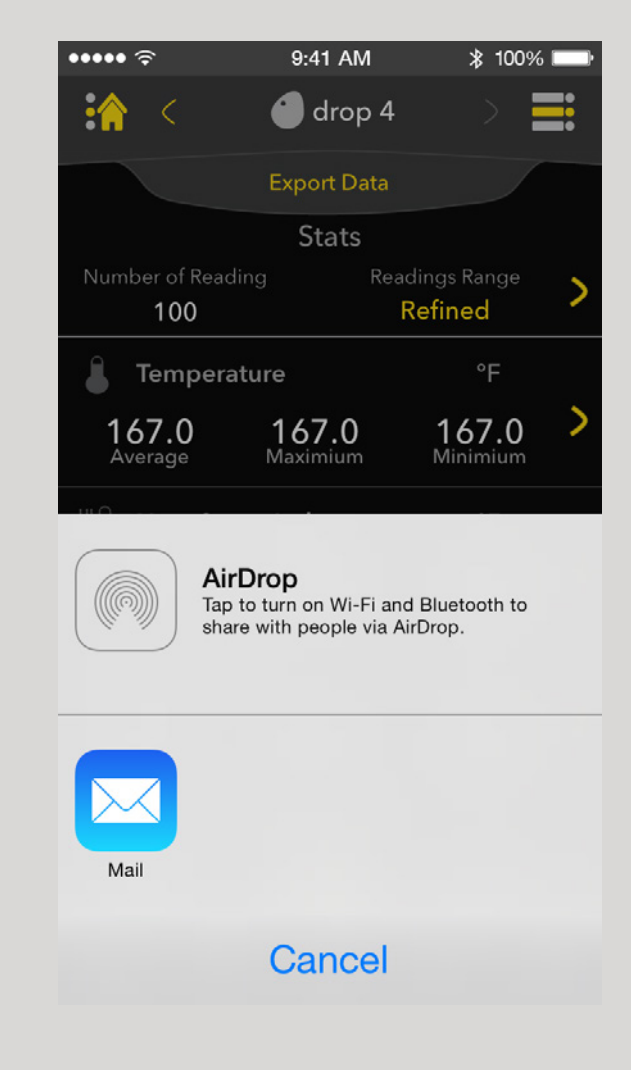

The user is then prompted to choose how they would like to export their data, and where they would like to share it to.

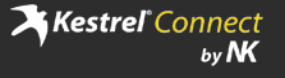

### **Log**

<span id="page-14-0"></span>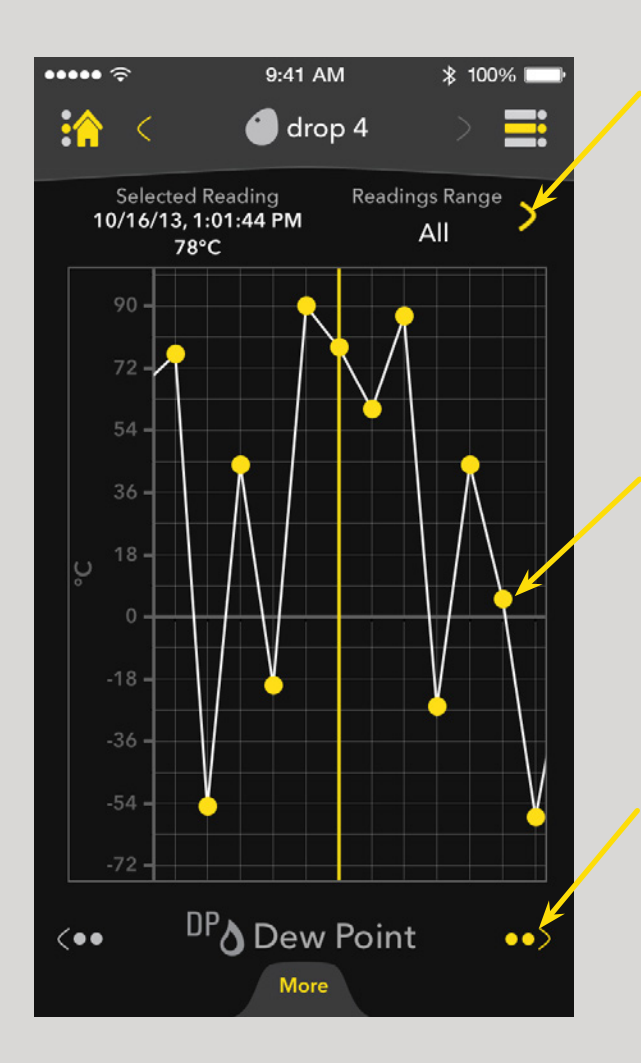

Within the Log page the user is given a graphical display of the devices stored data.

As with the Stats page, the Log page has the same functionality for setting a reading range. (Stats - Reading Range, Page 13)

Each reading is marked with a yellow dot which can be scrolled to for more precise information located on top of the graph labeled "Selected

Reading".

**Log - Scrolling**

When searching through data points, there can be an overwhelming amount of points to go through. Because of this, two types of scrolling were developed to help ease the process of finding information faster.

# **Flick to Scroll**

Flick left or right to scroll through a portion of the data points and locking onto the nearest point.

# **Tap & Hold to Scroll**

Tap and hold on the graph to reveal an indicator at the top of the graph that shows the user where they are in the log while scrolling through a large amount of data points

To easily switch between viewing different measurements on the graph select either icon at the bottom, or simply swipe the measurement title.

<span id="page-15-0"></span>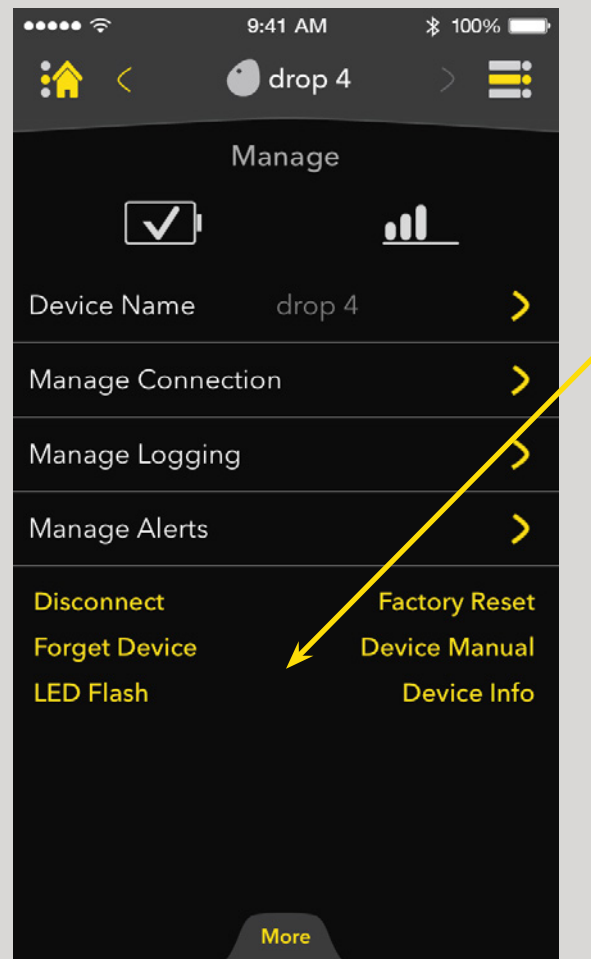

The Manage page provides the user with the ability to change some of the basic features of the device. It also provides some detailed information about the device and offers updates when they are available.

Disconnect: Removes active connection between the app and device

Forget Device: Disconnects the current device and forgets the devices settings and content

LED Flash: Sends a signal to the device to flash its LED so the user can find it

Factory Reset: Restores the device to its default settings

Device Manual: Provides user with the manual for the current device

Device Info: Provides the user with a detailed look at the device's technical information

# **Manage Manage - Device Info**

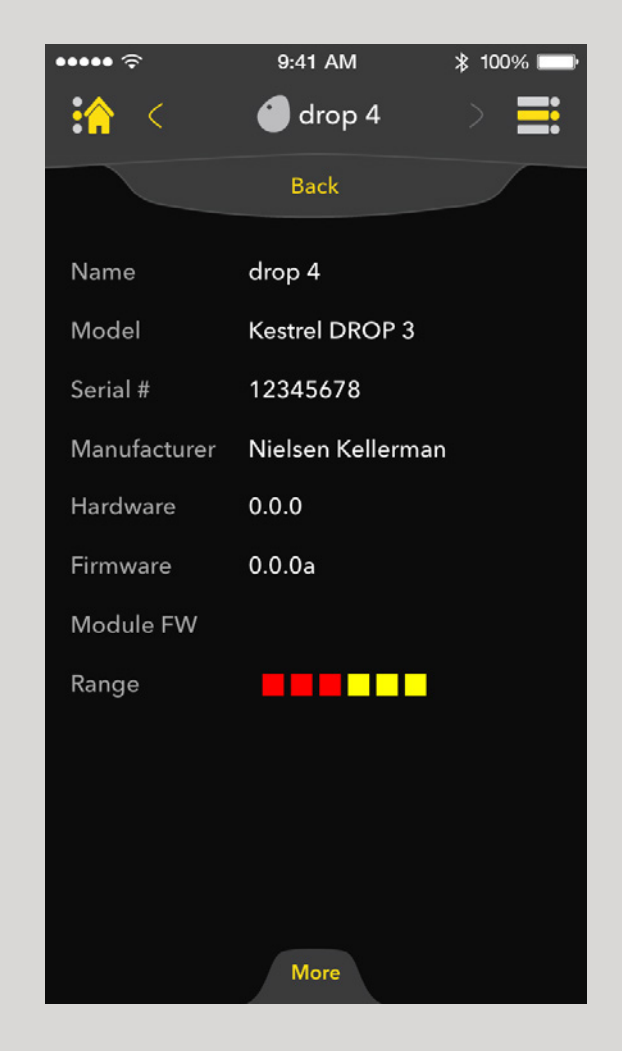

Within the Device Info option the user can view the device's model number, serial number, manufacturer, hardware version, firmware version as well as the range when connected.

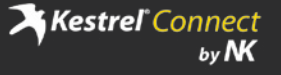

## **Manage Connection Data Refresh Rate**

<span id="page-16-0"></span>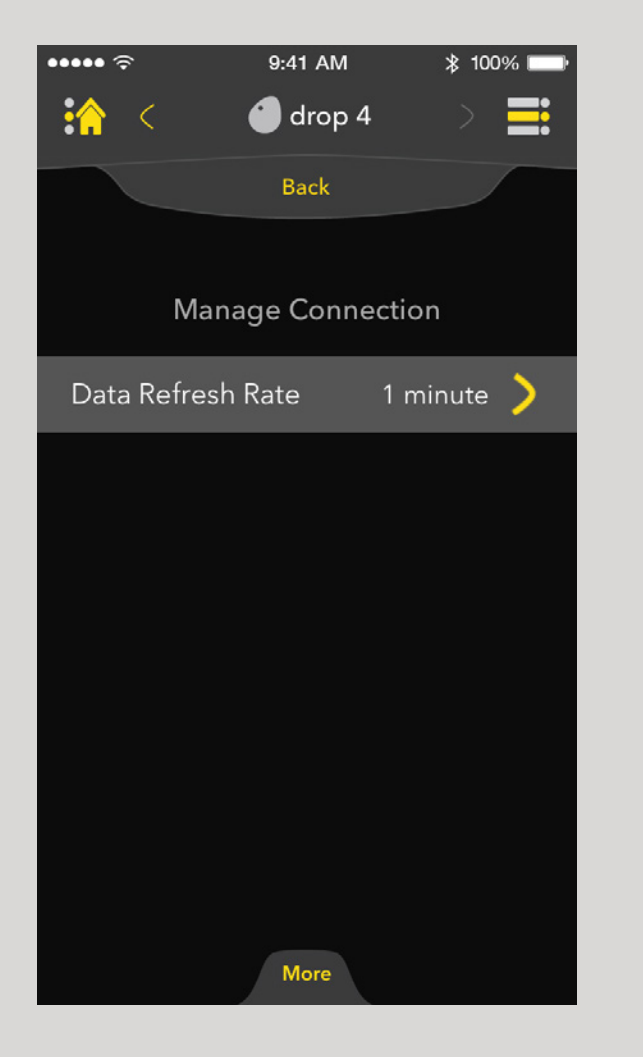

From the Manage page, Manage Connection allows the user to adjust the transmission rate of the device.

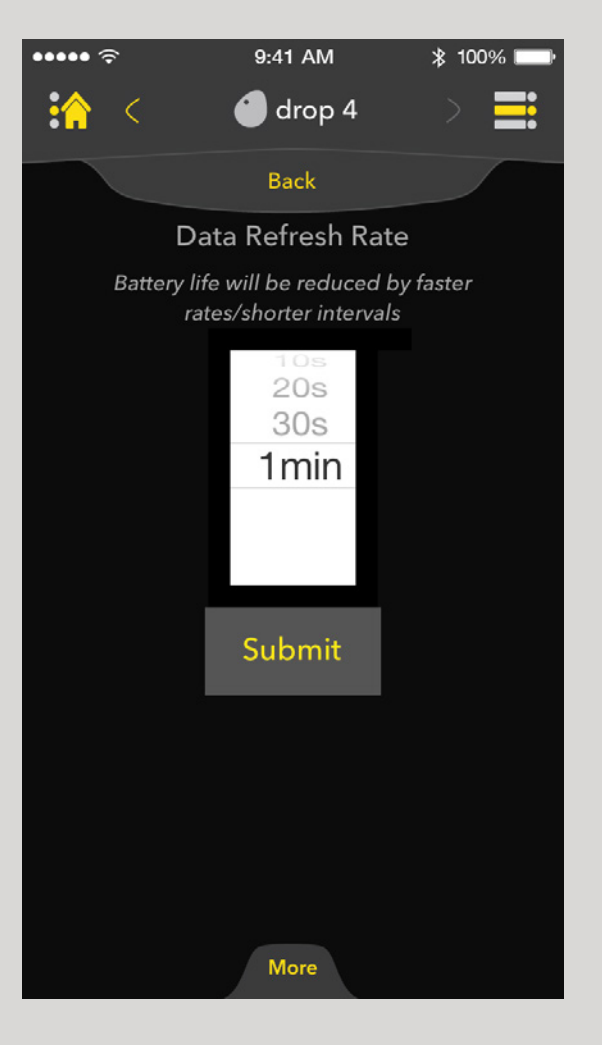

Data Refresh Rate can be altered by using the scroll wheel to adjust the rate and then clicking submit to confirm the change.

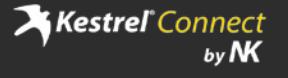

# **Manage Logging**

<span id="page-17-0"></span>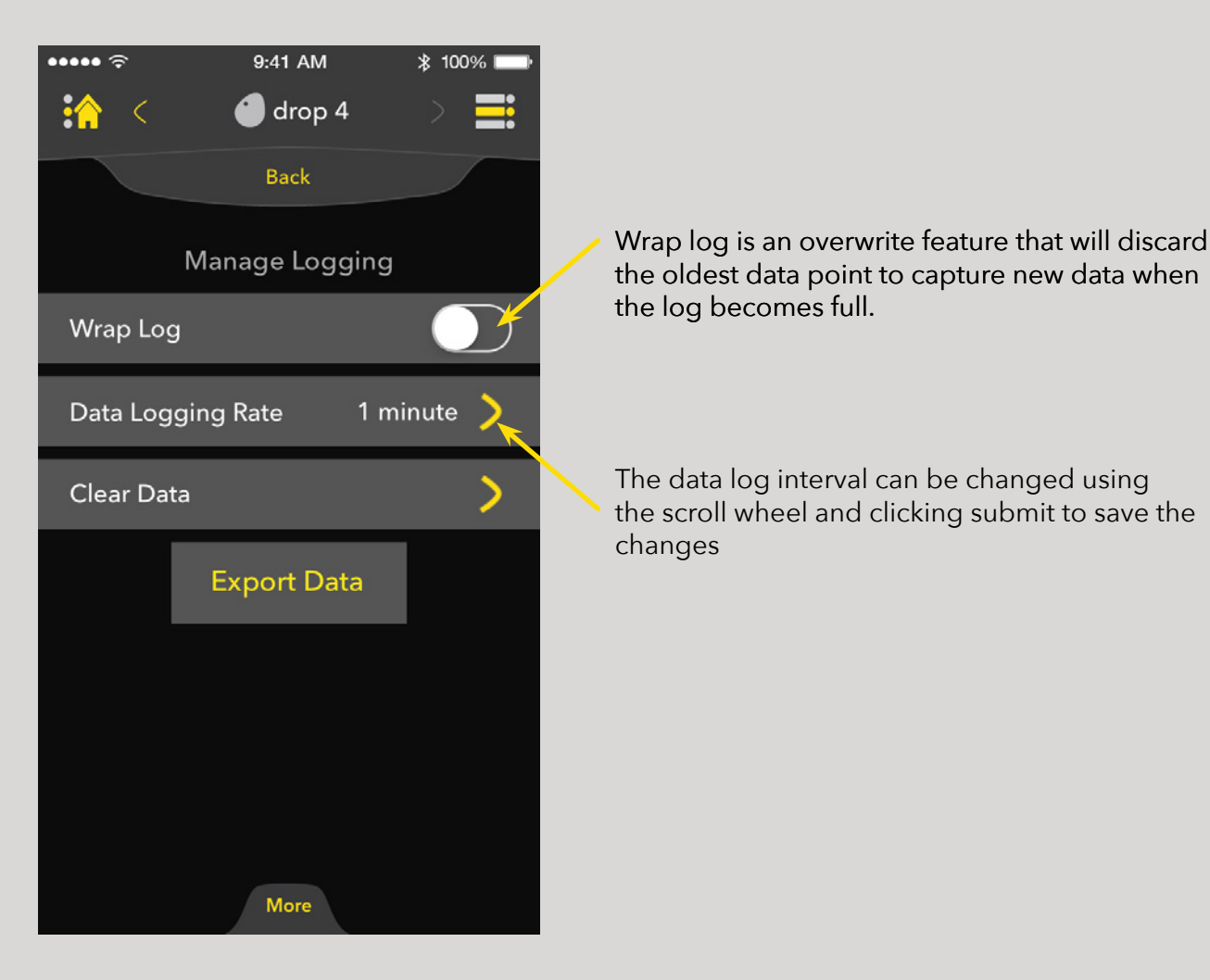

Within Manage Logging the user has the ability to wrap their log, adjust their logging rate, and clear their data.

# **Logging - Clear Data**

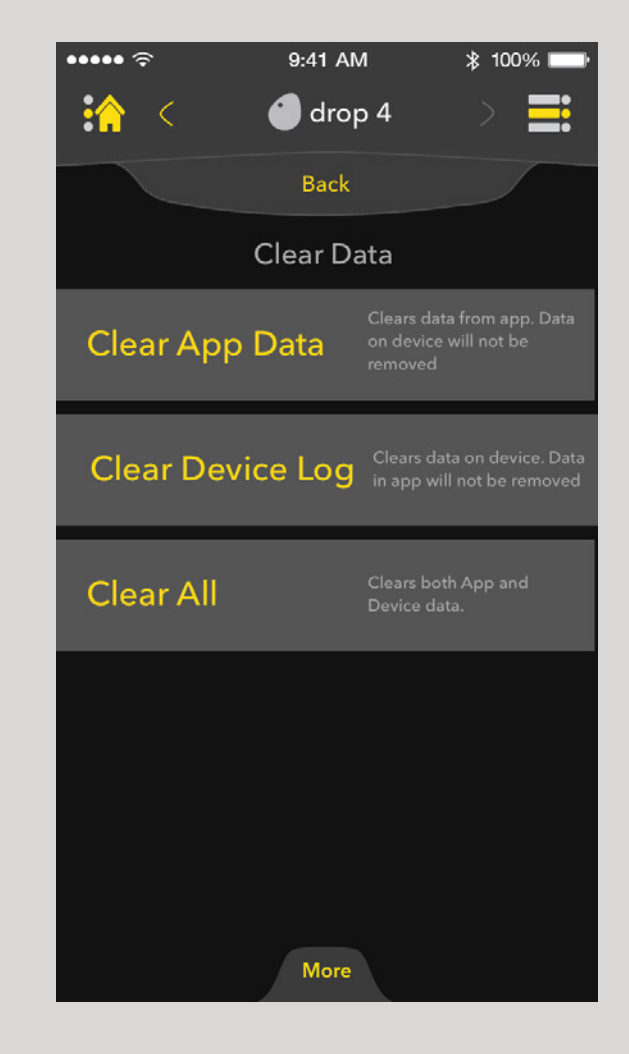

In the Clear Data menu the user can choose between three options which are briefly explained to the right of the options.

> **X** Kestrel Connect by NK

### **Manage Alerts**

<span id="page-18-0"></span>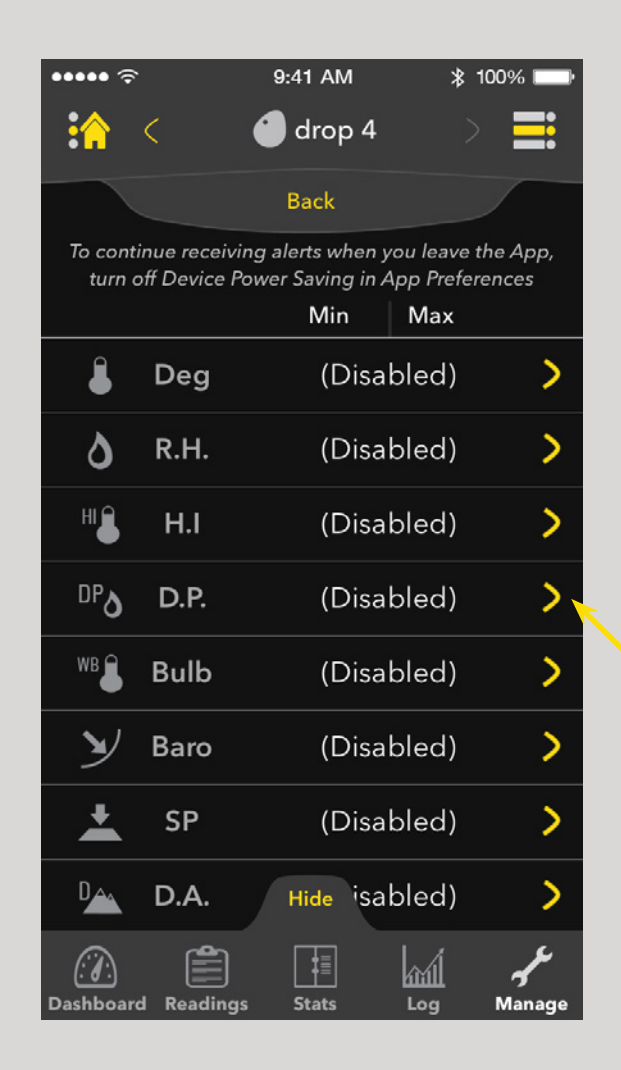

The Kestrel app allows the user to be alerted when specific measurements reach a maximum or minimum point. The Alerts settings allow the user to manage those alerts.

By choosing the arrow next to a specific measurement you enter the settings of that specific alert (Page 20).

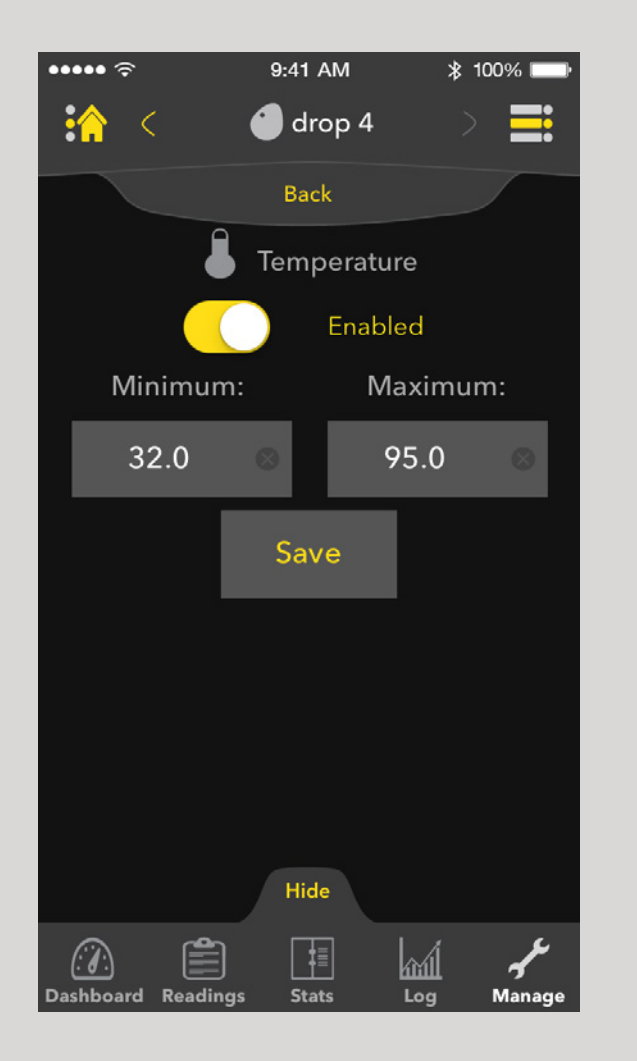

The user can also choose to go into each measurement category and turn them on individually. The minimum and maximum settings inform the user. for these alerts are also available upon entering the specific measurement.

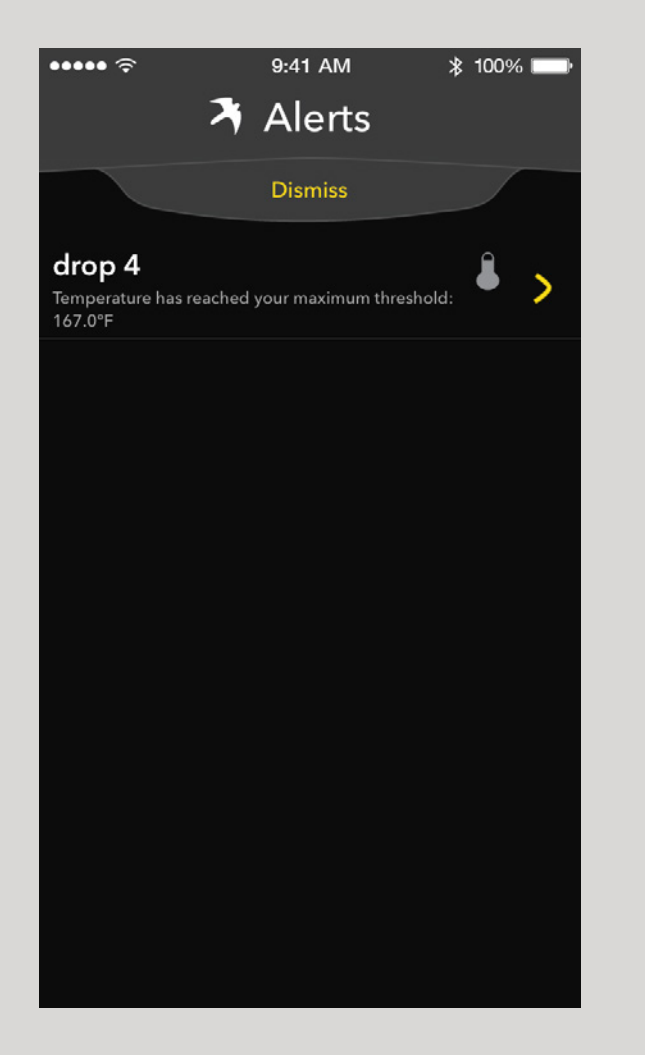

When a measurement has fallen or risen above or below the range, a live alert screen pops up to

## <span id="page-19-0"></span>**Alerts - Manage Range Alerts - In-App Live Alert Alerts - Background Alerts**

While out of the app the user still recieves alerts if they choose to through Apple's notification center settings. The two options iOS offers are:

### **Banner**

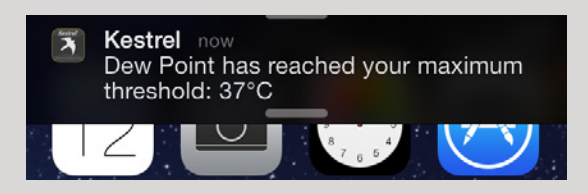

# **Alert**

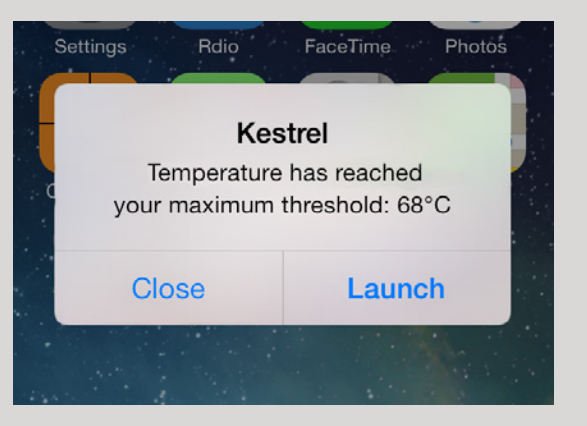

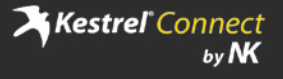

# **App Preferences**

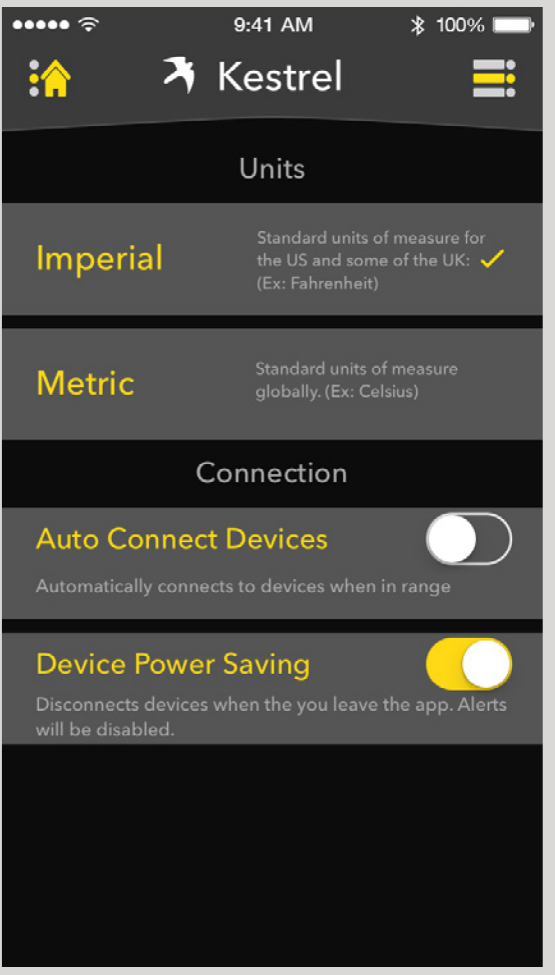

Allows the user to control the units of measurement the app will use and adjust how devices connect.

319916\_0\_14.7.8

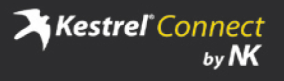